### **ARTIGO: 11531**

**4Gym - Configurar o plano para gerar pagamentos automaticamente ao cadastrar um cliente nesse plano** Olá!

O quê você vai encontrar nesse artigo:

Como configurar um plano para quando o cliente for cadastrado nele, automaticamente ser gerado certa quantidade pagamentos para agilizar a configuração do plano.

Vamos ver os passos para configurar essa tarefa:

Consideramos aqui que você já possui o plano cadastrado e vamos editar esse plano.

### Passo 1 - Abrir a listagem dos planos e editar o plano desejado.

Para abrir a listagem de planos acesse o menu. Planos/Convênios/Grades > Planos > Listar planos

# Passo 2 - Localize o plano desejado e clique em editar(lápis), como imagem abaixo:

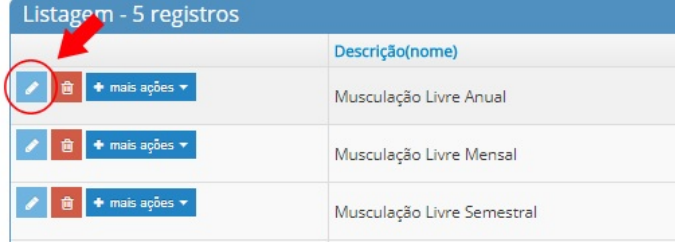

## Passo 3 - Clique na aba Pagamentos para gerar ao cadastrar, como imagem abaixo:

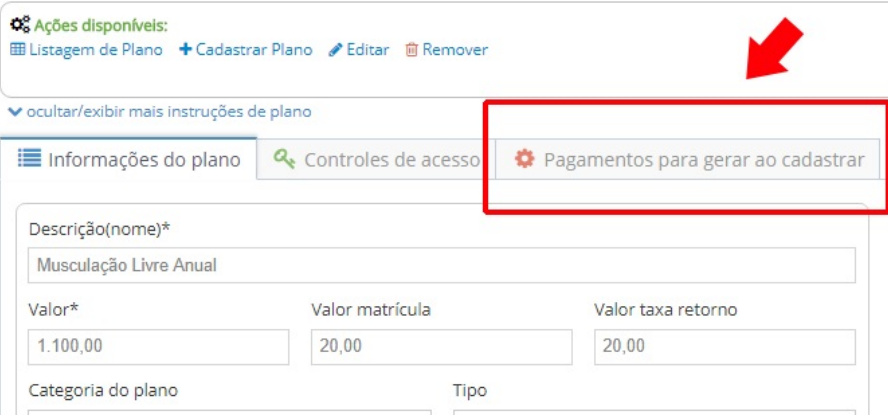

# Passo 4 - Configure os campos da configuração

### Confira os detalhes dos campos abaixo:

- Quantidade de pagamentos para gerar: quantos pagamentos serão gerados
- Tipo de pagamento padrão: o tipo de pagamento padrão do pagamento gerado
- Marcar como pago=sim ao cadastrar: se o pagamento será salvo com o campo pago = sim. Se não marcar será salvo com pago = não

IMPORTANTE: Essa função de gerar mensalidades só se aplica para planos do tipo MENSAL. Se o seu plano tiver tipos diferentes não use essa opção. Utilize um pacote nesse caso.

Voce deve estar nessa tela, como imagem abaixo:

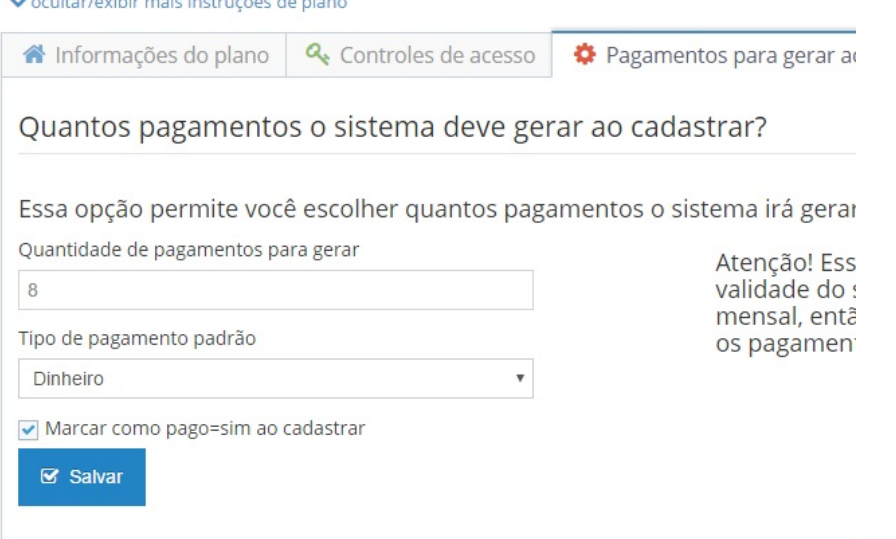

# Passo 5 - Cadastrar um cliente nesse plano e verificar os pagamentos gerados

Agora cadastre um cliente nesse plano e vamos conferir se os pagamentos serão gerados. Fiz um teste aqui e obtive sucesso.

Os pagamentos foram gerados automaticamente como a imagem abaixo, confira:

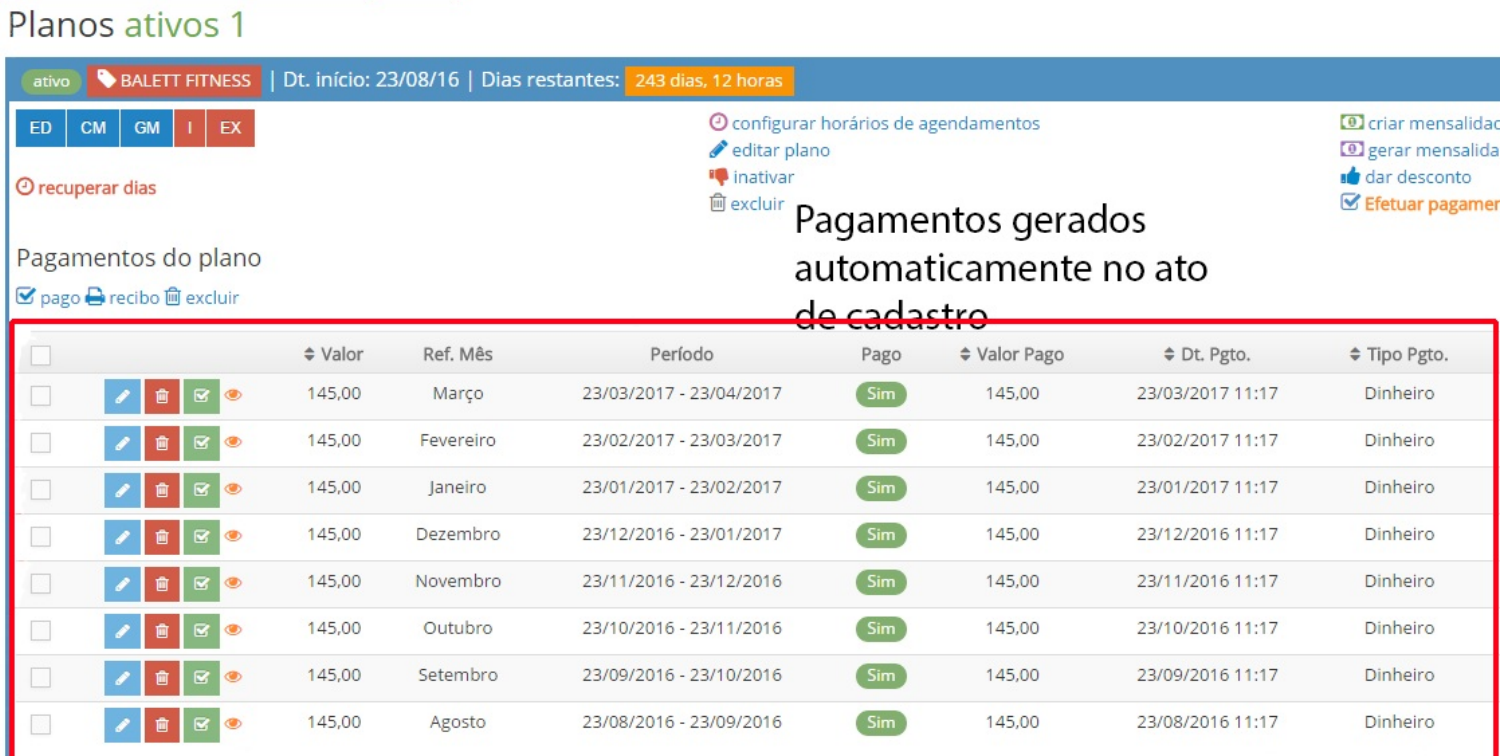

Pronto agora o plano está configurado para gerar automaticamente.

#### Lembre-se.

Quando algum cliente for cadastrado nesse plano, os pagamentos serão gerados automaticamente. Se quiser remover esse comportamente, edite o campo quantidade acima e deixe sem nenhum valor.

Em caso de dúvidas ou dificuldades, não deixe de entrar em contato om o suporte através de: e-mail: suporte@mobilemind.com.br cel: (54) 9900 8894 whatsapp: (54) 9900 8894 fixo: (54) 3013-7427